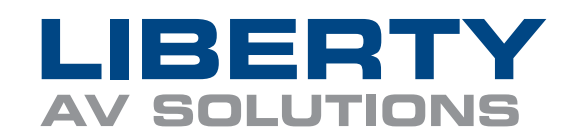

## **USB CAMx Webcam FW Update**

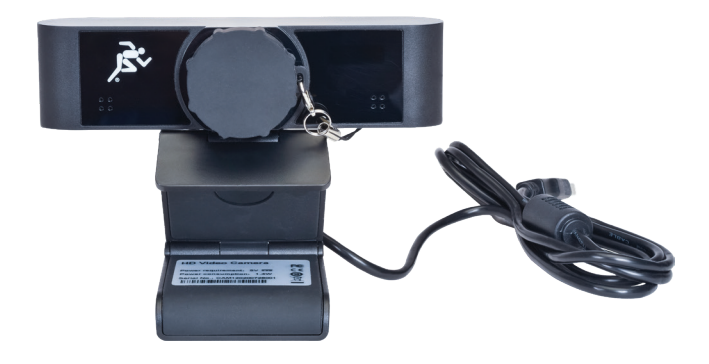

## **NOTES:**

- If you plan on upgrading your Liberty CAMx, check the version information, model, and other equipment required before starting.
- Make sure to connect to a laptop or PC via a USB cable.
- If multiple CAMx cameras are connected to the host, please make sure to connect one at a time.
- When upgrading the camera, power off the camera or disconnect and/or touch the USB cable.

## **STEPS:**

- **1.** Connect Web Camera to your PC over USB cable
- **2.** Unzip the software package and open
- **3.** Make sure the software recognizes the camera as shown below \*CAM90 or CAM120
- **4.** Find the "Type" section and select "MTD" using the drop-down menu

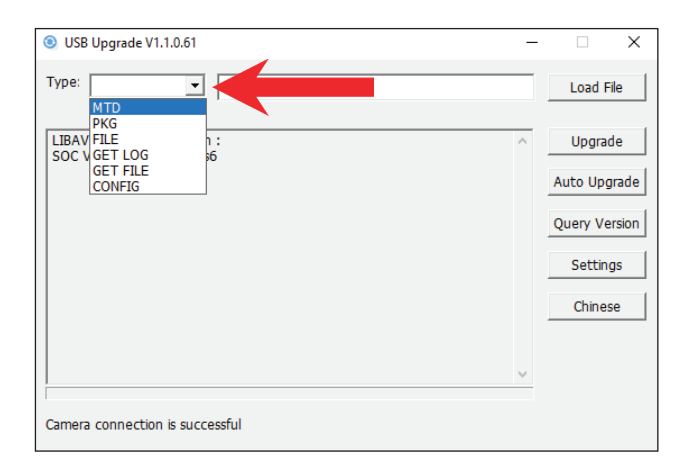

## **5.** Click on the "Load File" button

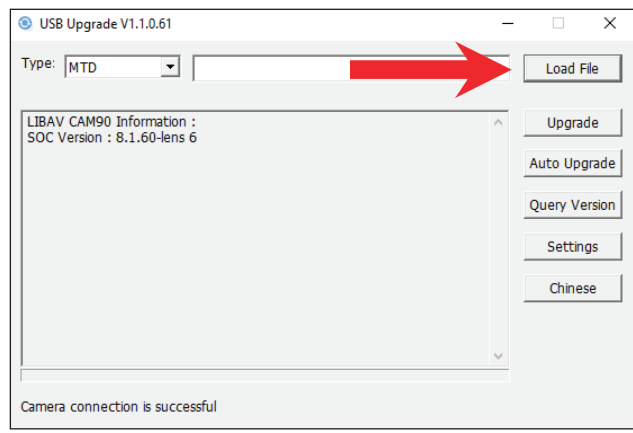

**6.** Select the firmware you want to push to the web camera Example: *WFH \_USB\_LIBERTY\_CAM90*

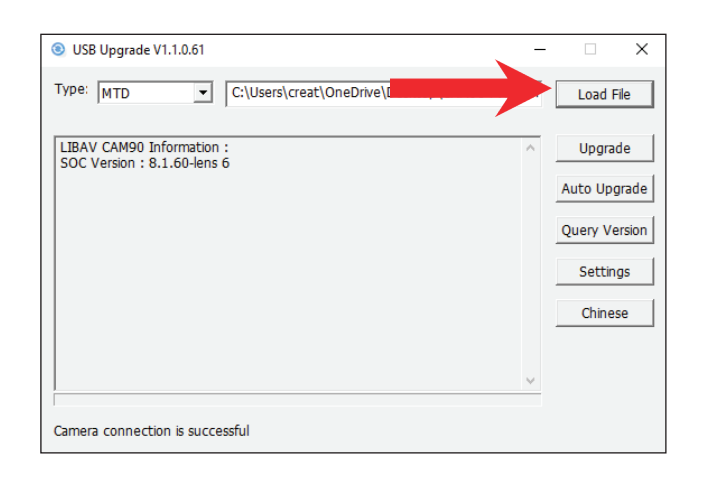

**7.** Click the "Upgrade" button and the tool will automatically update your web camera

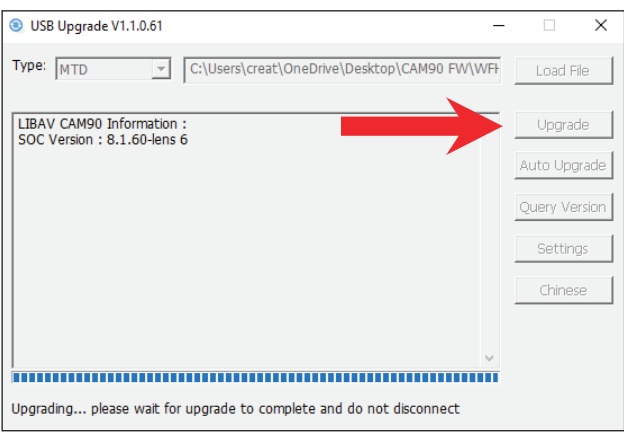

- **8.** After the upgrade is complete, the device will restart automatically
- **9.** Test the added features and enjoy

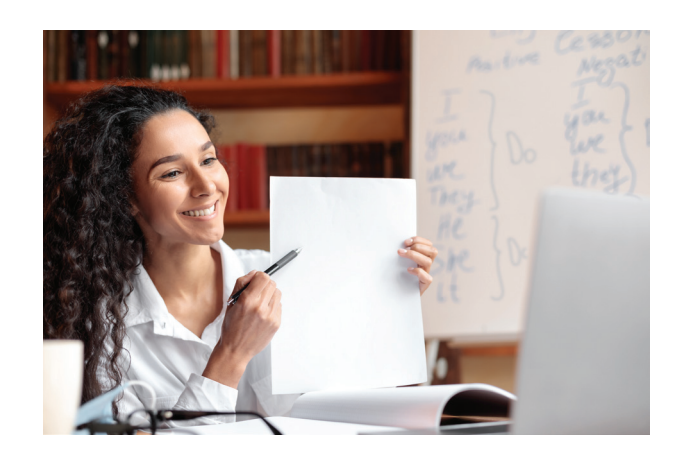